## 【1 回目】 ユーザー名設定変更マニュアル  $\sim$ iPhone/iPad 設定変更方法 $\sim$

この設定方法は iOS14 を対象としています。

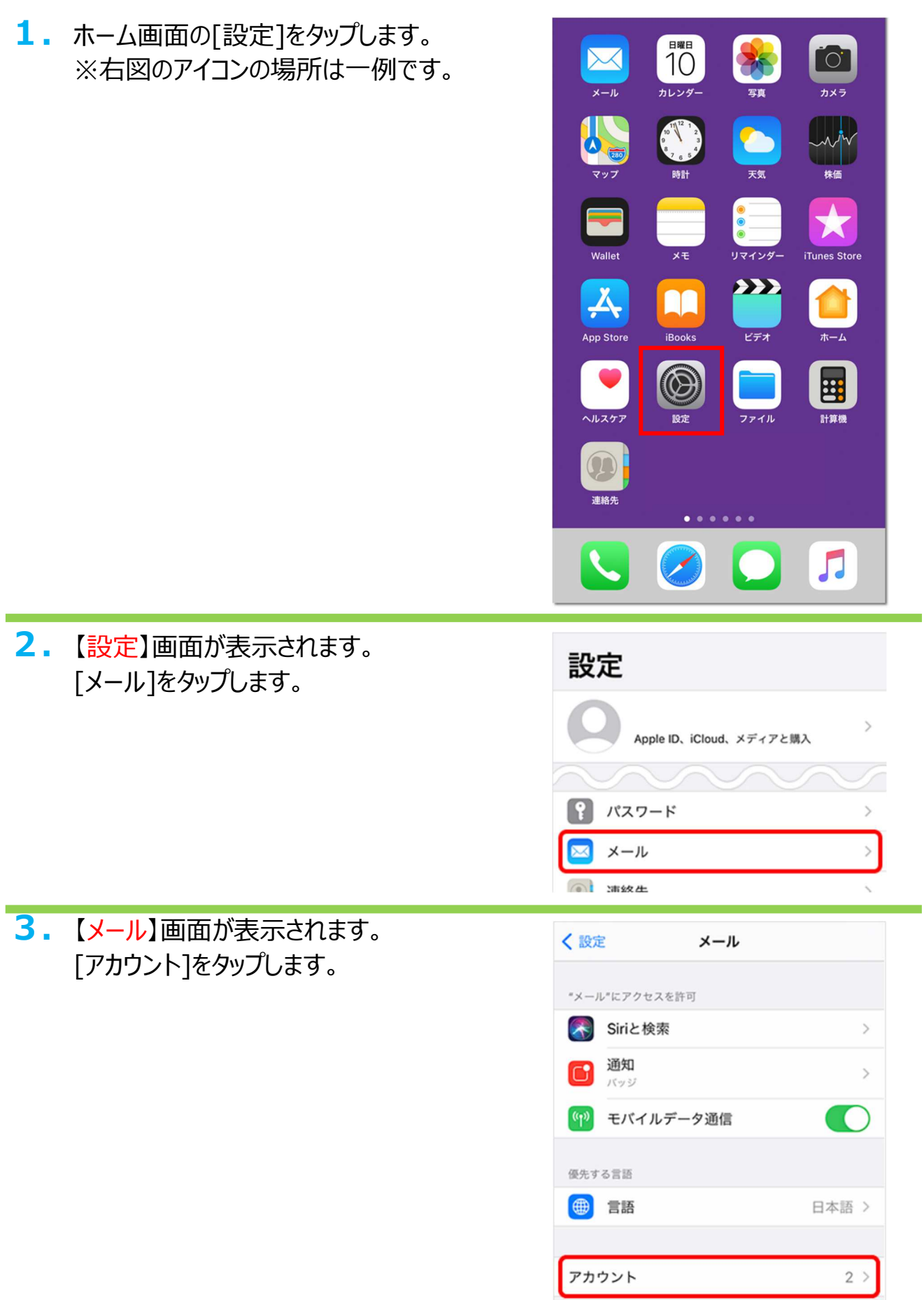

**4.**【アカウント】画面が表示されます。 設定したいアカウントをタップします。

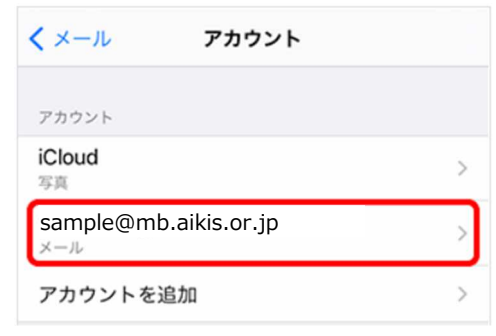

**5.**【アカウント設定】画面が表示されます。 「ユーザ名」に、ご自身のメールアドレス (@マークの後ろを含む)を入力します。

その後、画面右上の[完了]をタップします。

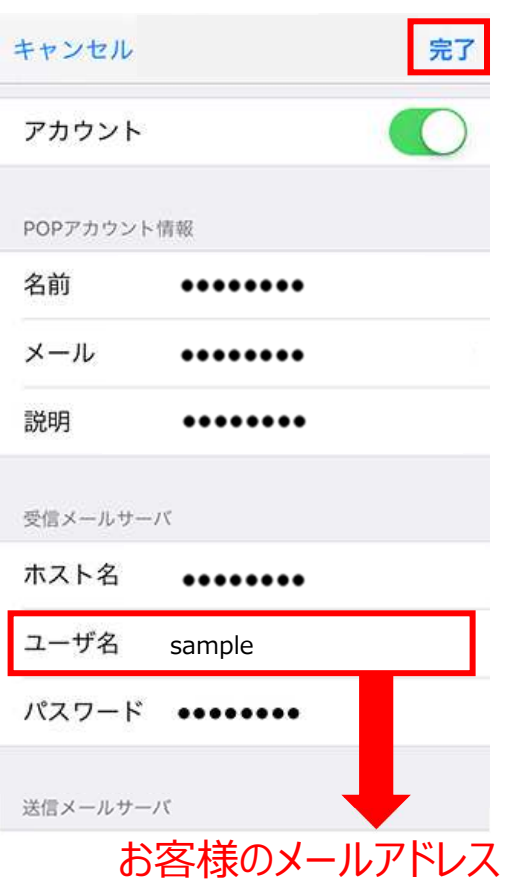

**6.** 送受信テストを行ってください。

**7.** 送受信が出来たら完了、出来ないようでしたら「手順2」からもう一度 確認してください。